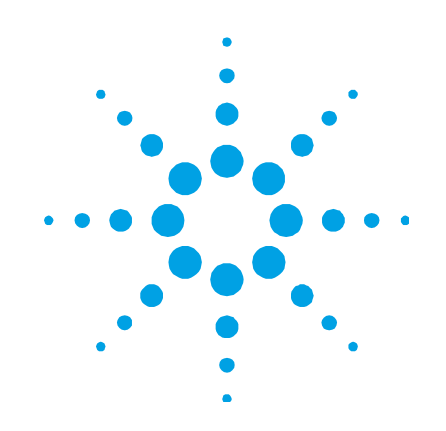

# **Agilent Cary 630 FTIR Spectrometer**

# **User's Guide**

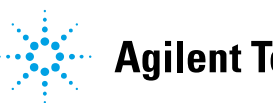

**Agilent Technologies** 

## **Notices**

© Agilent Technologies, Inc. 2011

No part of this manual may be reproduced in any form or by any means (including electronic storage and retrieval or translation into a foreign language) without prior agreement and written consent from Agilent Technologies, Inc. as governed by United States and international copyright laws.

### **Manual Part Number**

G8043-90001

### **Edition**

First edition, September 2011 Printed in USA Agilent Technologies, Inc.

### **Warranty**

**The material contained in this document is provided "as is," and is subject to being changed, without notice, in future editions. Further, to the maximum extent permitted by applicable law, Agilent disclaims all warranties, either express or implied, with regard to this manual and any information contained herein, including but not limited to the implied warranties of merchantability and fitness for a particular purpose. Agilent shall not be liable for errors or for incidental or consequential damages in connection with the furnishing, use, or performance of this document or of any information contained herein. Should Agilent and the user have a separate written agreement with warranty terms covering the material in this document that conflict with these terms, the warranty terms in the separate agreement shall control.** 

## **Technology Licenses**

The hardware and/or software described in this document are furnished under a license and may be used or copied only in accordance with the terms of such license.

## **Restricted Rights Legend**

If software is for use in the performance of a U.S. Government prime contract or subcontract, Software is delivered and licensed as "Commercial computer software" as defined in DFAR 252.227-7014 (June 1995), or as a "commercial item" as defined in FAR 2.101(a) or as "Restricted computer software" as defined in FAR 52.227-19 (June 1987) or any equivalent agency regulation or contract clause. Use, duplication or disclosure of Software is subject to Agilent Technologies' standard commercial license terms, and non-DOD Departments and Agencies of the U.S. Government will receive no greater than Restricted Rights as defined in FAR 52.227-19(c)(1-2) (June 1987). U.S. Government users will receive no greater than Limited Rights as defined in FAR 52.227-14 (June 1987) or DFAR 252.227-7015 (b)(2) (November 1995), as applicable in any technical data.

## **Safety Notices**

## **CAUTION**

A **CAUTION** notice denotes a hazard. It calls attention to an operating procedure, practice, or the like that, if not correctly performed or adhered to, could result in damage to the product or loss of important data. Do not proceed beyond a **CAUTION** notice until the indicated conditions are fully understood and met.

## **WARNING**

**A WARNING notice denotes a hazard. It calls attention to an operating procedure, practice, or the like that, if not correctly performed or adhered to, could result in personal injury or death. Do not proceed beyond a WARNING notice until the indicated conditions are fully understood and met.**

### **Contents**

## **Contents**

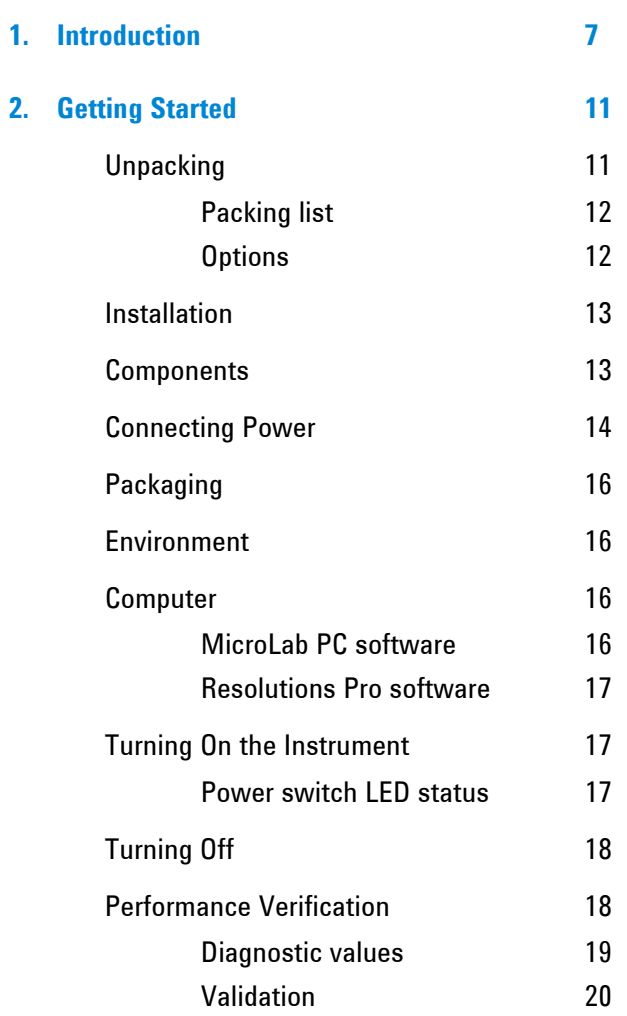

## **Contents**

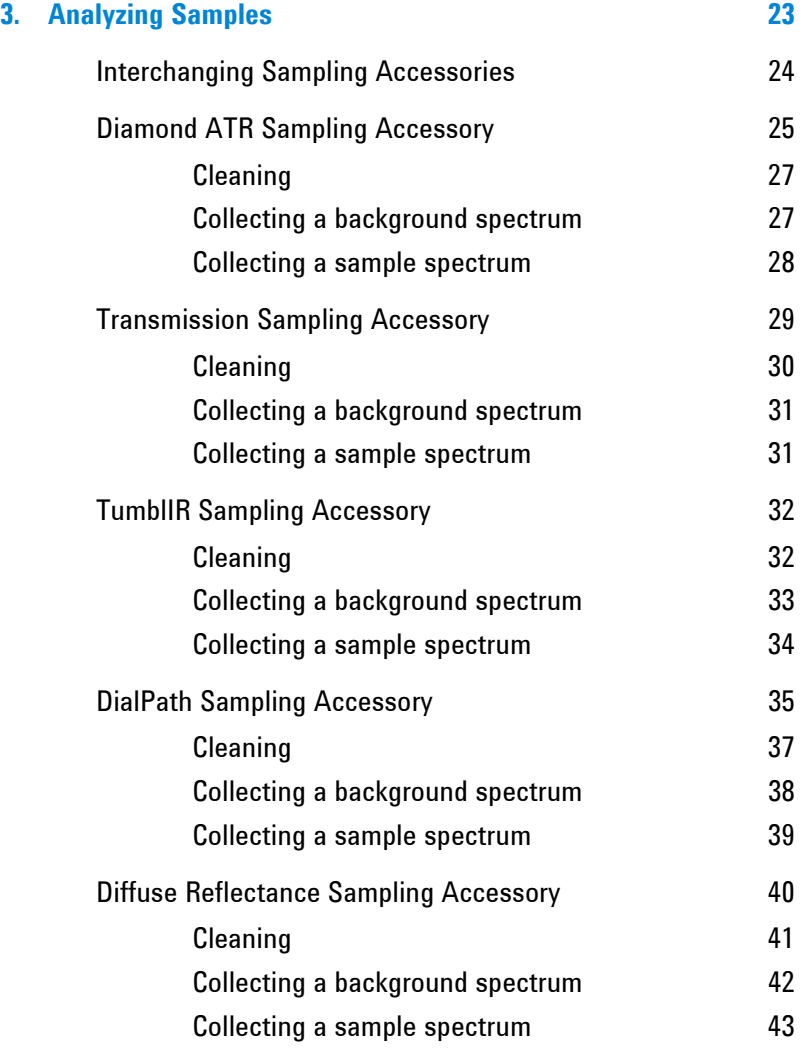

### **Contents**

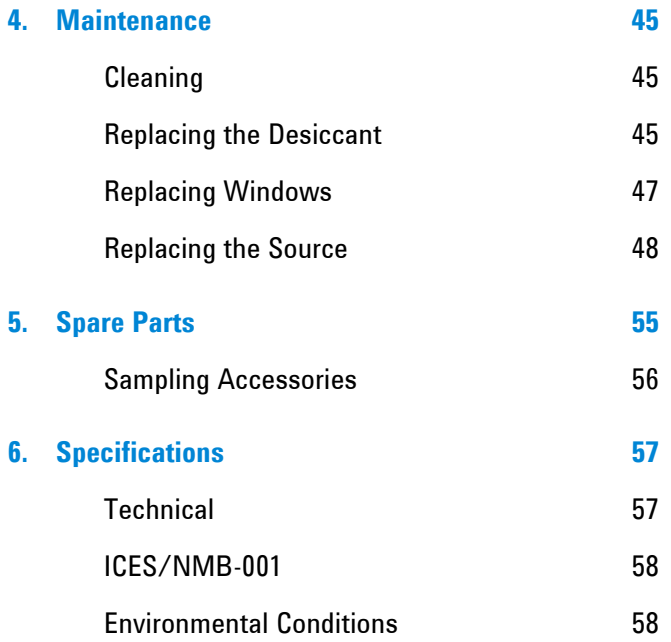

**Introduction** 

*This page is intentionally left blank.* 

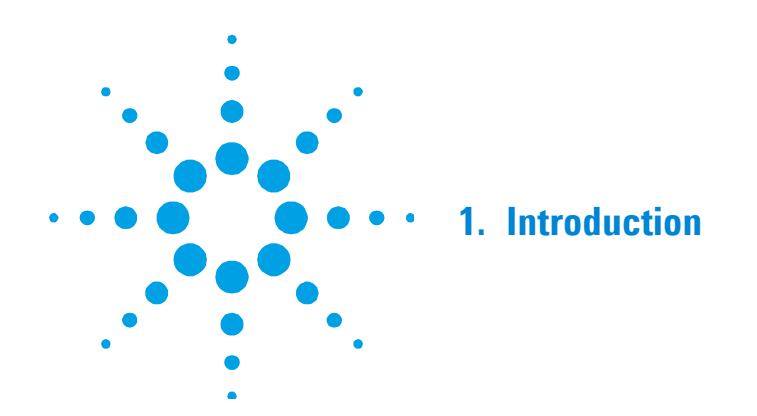

The Agilent Cary 630 FTIR is a small, mid-infrared spectrometer designed to provide the capabilities of much larger, traditional FTIR spectrometers, but without the complexity, maintenance requirements or cost. The main optical unit dimensions are only 16 x 22 x 13 centimeters  $(6.3 \times 8.7 \times 5.1)$  in and it weighs only 2.9 kilograms (6.3 lb). The Cary 630 FTIR provides versatility for use in a traditional analytical chemistry laboratory. The system is intended for indoor use and is not designed for water-resistance or other extreme outdoor conditions

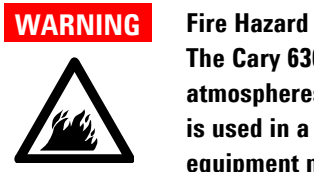

**The Cary 630 FTIR systems are NOT intrinsically safe. Use the system only in atmospheres that have been tested for flammable materials. If the equipment is used in a manner not specified in this guide, the protection provided by the equipment may be impaired.** 

The Cary 630 FTIR uses technology known as Fourier transform infrared (FTIR) spectroscopy, which is the current state-of-the-art technique for molecular compound identification and quantification. FTIR uses an infrared light source to pass through the sample and onto a detector, which precisely measures the amount of light absorbed by the sample. This absorbance creates a unique spectral fingerprint that is used to identify the molecular structure of the sample and determine the exact quantity of a particular compound in a mixture. At the heart of the Cary 630 FTIR spectrometer is a unique Michelson interferometer. This proprietary design is the key to making FTIR technology compact, lightweight and rugged.

### **WARNING Laser Hazard**

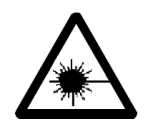

**The Cary 630 FTIR system contains a low-powered solid state laser required for operation. The laser emits radiation and can cause injury to the eye. Do not stare directly into the beam.** 

**Class 1 Laser Complies with 21 CFR 1040.10 and 1040.11 except for deviations pursuant to Laser Notice No. 50, dated June 24, 2007 CDRH Accession No. 0321242 IEC 60825-1:2007**

The Cary 630 FTIR is available in two configurations depending on the frequency range necessary for your application. Please see the Cary 630 specifications for details.

In addition, a number of different sampling accessories are available to suit various sample types and sensitivities. The accessories accommodate the analysis of a range of liquids, powders, gases, pastes and gels. They include:

- Diamond ATR: For the chemical analysis of liquids, powders, pastes and gels. The attenuated total reflectance (ATR) system is available as a single-reflection (most common) ATR.
- **Transmission:** A classic infrared sampling interface, allowing measurement of solids, liquids and gases. A 50 mm slide-mount gas cell is also available from Agilent.
- **TumblIR:** Single pathlength transmission for rapid chemical analysis of liquids under ambient conditions.
- **DialPath:** For rapid chemical analysis of liquids under ambient conditions, with three set pathlengths that allow you to choose the sensitivity necessary for your analysis.
- **Diffuse Reflectance:** For quantitative and qualitative measurement of powdered and solid samples. Provides more sensitive quantitative analysis than ATR, while still being easy to use.

The Cary 630 FTIR is computer-controlled using Agilent MicroLab PC software. MicroLab PC is intuitive, simple to use and requires no specialized technical training. With a click of the mouse, the system provides valuable information about the identity and amount of chemical substances present in a material.

**Introduction** 

*This page is intentionally left blank.* 

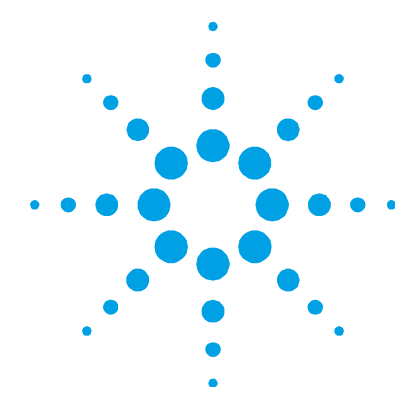

## **2. Getting Started**

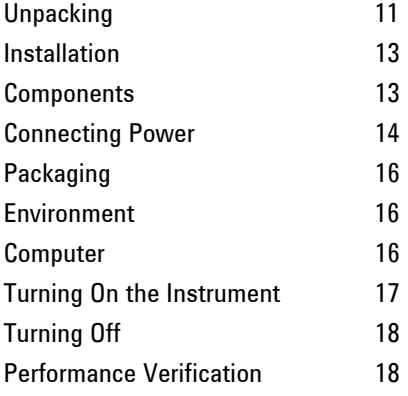

## **Unpacking**

### **To unpack your spectrometer system:**

**1** After receiving the Agilent Cary 630 FTIR delivery, do not immediately open the shipping container. Instead, place the shipping case in a room-temperature environment and allow several hours for the contents of the container to reach the room ambient temperature. This is to avoid unnecessary condensation on the components prior to the initial setup and installation process.

Your Cary 630 FTIR has been packed to ensure that it arrives at your facility ready to go to work. Custom foam-in-place inserts protect the instrument from damage during travel. Whenever your instrument is shipped via common carrier, it needs to be repacked in the original shipping container. Using the original shipping container, your Cary 630 can be removed and re-packed in its container in a matter of seconds, while maintaining instrument security. Shipping the Cary 630 FTIR in packaging other than the original shipping container will void the warranty.

### **Getting Started**

**2** The shipping container should contain the standard items listed below as well as any optional items ordered. Inspect the enclosure closely to make sure all items have been removed from the shipment packaging. Also ensure that all the items in the packing list below have arrived undamaged and are in good working condition. Contact Agilent immediately if any items are found to be missing or damaged in shipment.

### **NOTE** Keep all original packing material for storing, shipping and transporting the system in the future.

**3** Remove the Cary 630 FTIR system from its shipping case and place it on its side on a flat, stable surface. The instrument must be kept away from hot surfaces and any sources of electromagnetic interference.

### **Packing list**

- One Agilent Cary 630 FTIR spectrometer system
- One Agilent Cary 630 FTIR Operation Manual
- One Agilent MicroLab Software CD and three Resolutions Pro CDs
- One Agilent Cary 630 FTIR AC power cable
- One Agilent Cary 630 FTIR external power supply
- One Agilent Cary 630 FTIR USB cable
- One shipping container

### **Options**

Although the Cary 630 FTIR system comes standard as shown above, there are a number of options available, including:

- Laptop/Desktop computer
- Interchangeable Accessories as Ordered
- Spare USB cable
- Spare Power Cable/Supply

## **Installation**

The Cary 630 FTIR is designed to be completely customer-installable. Install your Cary 630 according to the guide lines below. For a quick reference guide refer to the installation card.

## **Components**

Attaching the sampling accessory or interface is necessary in order to ensure proper working order of the Cary 630 FTIR. To install any of your accessories:

- **1** Press the release lever outward
- **2** The accessory is meant to slide into the recessed or dovetailed area. This is done by matching the dovetail to the front plate and sliding in a downward fashion. (Figure 1)
- **3** The accessory is in place when the release lever snaps back into place.

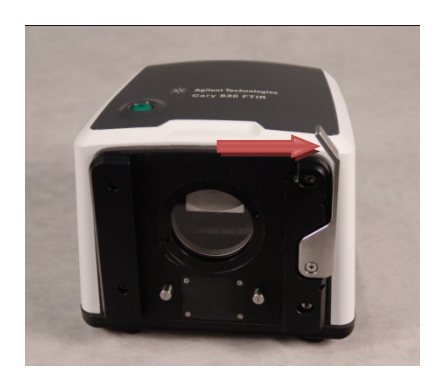

**Figure 1.** Press the release lever of the Cary 630 Engine outwards before sliding the accessory into place.

## **Connecting Power**

#### **To connect power to the spectrometer system:**

**1** Insert the provided power connection from power supply into the power connector located on the lower left side at the rear of the Cary 630 FTIR system (see Figure 2).

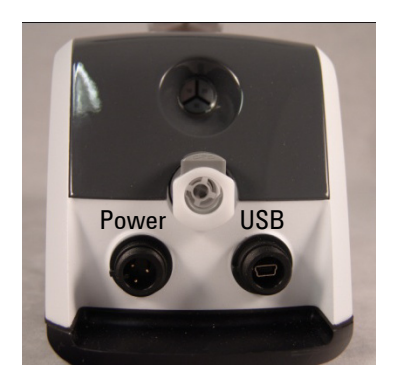

**Figure 2.** Attaching the power cord

- **2** Thread the blue cap onto the power connector by rotating it clockwise until finger-tight. To avoid damage to the plastic connector, be careful not to over-tighten.
- **3** The appropriate power supply cabling will be provided with the system. Connect the opposite end of the power cable to the AC power outlet.
- **4** Connect the Mini USB communication cable to the USB connector on the back right of the instrument.

Thread the blue cap onto the power connector by rotating it clockwise until finger-tight. To avoid damage to the plastic connector, be careful not to over-tighten.

### **CAUTION** To prevent any power startup damage or problems, connect the power cord to the spectrometer system first and then to the power outlet.

**CAUTION** To avoid damage to the system due to power surges or a faulty power source, always use a UL approved power surge protection strip between the power outlet source and the system power cord.

**CAUTION** All cords must be kept away from high traffic areas. The system could sustain damage to the apparatus or adapters if excessive strain to the power cord connections occurs.

#### **Power cord selection**

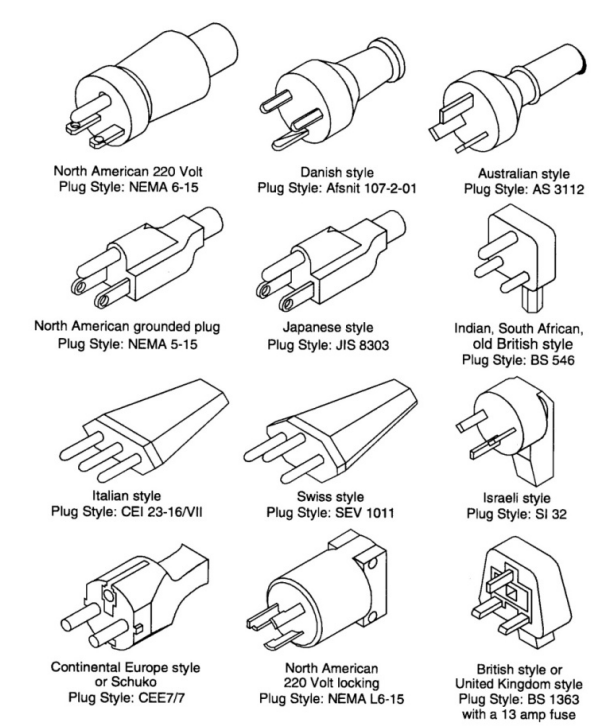

The following power cords can be used:

**Figure 3.** Suitable power cords

**Agilent Cary 630 FTIR Spectrometer User's Guide 15 and 15 and 15 and 15 and 15 and 15 and 15 and 15 and 15 and 15 and 15 and 15 and 16 and 16 and 16 and 16 and 16 and 16 and 16 and 16 and 16 and 16 and 16 and 16 and 16 an** 

#### **Getting Started**

## **Packaging**

Your Cary 630 FTIR spectrometer is packed to ensure that it arrives at your facility ready to go to work. Custom foam-in-place inserts protect the instrument from damage during travel. Contact Agilent immediately if any items are found to be missing or damaged in shipment.

Whenever your instrument is shipped via a common carrier, it needs to be re-packed in the original shipping container. Using the original shipping container, your Cary 630 FTIR can be removed and re-packed in its container in a matter of seconds, while maintaining instrument security.

**NOTE** Shipping the Cary 630 FTIR in packaging other than the original shipping container will void the warranty.

## **Environment**

**CAUTION** Your Cary 630 FTIR must be kept away from hot surfaces and sources of electromagnetic interference.

### **Computer**

The Cary 630 FTIR is controlled using a computer running a Microsoft® Windows® XP or Windows 7 Professional, 32-bit operating system. The computer must have at least a Pentium® IV 3 GHz processor with 1 GB of memory, and at least 40 GB hard disk capacity. You can provide your own computer, or order an optional laptop/desktop from Agilent when placing your Cary 630 order.

#### **MicroLab PC software**

Your Cary 630 FTIR is supplied with Agilent MicroLab PC software. For instructions on installing the software, see the Agilent MicroLab FTIR Software User's Guide. The software manual is located on the Software installation CD. It provides more in depth information about logging on, managing users, editing methods and reviewing data.

### **Resolutions Pro software**

Your Cary 630 FTIR is also supplied with Agilent Resolutions Pro software. This software does not control the Cary 630 FTIR, but is used for post-collect analysis of spectra. By using the export to Resolutions Pro button contained in the Microlab PC software, spectra can be easily exported to Resolutions Pro for further data analysis. For detailed instructions using Resolutions Pro, refer to the Resolutions Pro Help.

## **Turning On the Instrument**

#### **To turn on the instrument:**

- **1** Press the power button of the Cary 630 system and hold for two (2) seconds. Initially, the light will flash between red and green while the firmware is being loaded. This process should take less than 15 seconds. When the LED light illuminates solid green, the instrument is now ready to use.
- **2** The spectrometer must have a warmup period of 5 minutes before reliable analysis may begin.

When finished using the instrument, press the green power button again to turn off the system. The LED light will turn red.

### **Power switch LED status**

The power button contains a two-colored LED. The color displayed on the LED can indicate the state of the system. The table below lists the colors of the LED and the status of the instrument.

| <b>Status</b>   | <b>LED</b> color    | Action (% duty cycle)                      |
|-----------------|---------------------|--------------------------------------------|
| System OFF      | No LED illumination | N/A                                        |
| System OFF      | Red                 | 100%                                       |
| System startup  | Red / green         | Green 0.5 s on / red 0.5 s on              |
| System ON       | Green               | 100%                                       |
|                 |                     |                                            |
| Firmware update | Red / green         | Green blinks rapidly twice then red blinks |
|                 |                     | rapidly twice                              |

**Table 1.** Power switch LED status

#### **Agilent Cary 630 FTIR Spectrometer User's Guide 17 April 17 April 17 April 17 April 17 April 17 April 17 April 17 April 17 April 17 April 17 April 17 April 17 April 17 April 17 April 17 April 17 April 17 April 17 April 17**

#### **Getting Started**

## **Turning Off**

When you have finished using the spectrometer, press the green power button to turn off the system. The LED light will turn red.

**CAUTION** The power button is a momentary switch, to avoid accidental power off. In order to turn the system on or off, hold down the button for two (2) seconds.

## **Performance Verification**

Your Cary 630 FTIR has been thoroughly tested at the factory, so no alignment steps are required. However, it is recommended to run the performance test initially to ensure the spectrometer is running properly. To run and interpret the performance test, refer to the Agilent MicroLab FTIR Software User's Guide. The performance test measures the energy level of the spectrometer (based on the interferogram voltage or height). A successful test will be indicated by a green circle at the top of the software screen. You are then ready to analyze a sample. A yellow or red circle indicates the spectrometer is operating outside of the factory-defined parameters. These parameters are listed in Table 1 as well as on the Advanced Features software page.

**NOTE** If the circle at the top of the software screen is yellow or red, contact Agilent technical support for assistance.

> Like any measurement device, it is important to verify that the Cary 630 FTIR is performing properly before using the system to make critical measurements. The Cary 630 provides both diagnostic values and performance validation tests to demonstrate the system's performance.

> The diagnostic values provide an easy to understand, quick assessment of the spectrometer's function. If the spectrometer is not functioning properly, one of the diagnostic values will be out of specification.

Performance validation tests are longer, more involved tests that measure how well the spectrometer is working. Validation tests check the spectrometer's sensitivity (performance), stability and frequency precision (laser calibration).

Each industry has different requirements for instrument verification. In general, the diagnostic values should be checked on a daily or weekly basis. Typically, the spectrometer will not collect data if the diagnostic values are grossly out of specification, but it is good practice to verify that the spectrometer is working properly.

Performance validation should be run on a quarterly, bi-annual or annual basis. Highly-regulated industries may require the performance validation to be run monthly, depending on the use of the instrument.

### **Diagnostic values**

The following values can be viewed on the Diagnostics page in the MicroLab PC software. In each case, the Optimal value indicates that the Cary 630 FTIR system is running at its intended performance level. The Marginal value indicates that the spectrometer is functioning, but at a lower performance level. The Critical value indicates that the system is not working correctly, in which case you should contact Agilent technical support for assistance.

**NOTE** When using the Diffuse Reflectance sampling accessory, the appropriate reflectance disk must be in place to make these measurements. The diffuse gold reference disk should be used with the Diffuse Reflectance sampling accessory. This disk is permanently mounted into Position 1 of the sampling tray.

| <b>Value</b>              | Optimal (green) | <b>Marginal (yellow)</b>   | Critical (red)           | <b>Comment</b>                                                                                                    |
|---------------------------|-----------------|----------------------------|--------------------------|----------------------------------------------------------------------------------------------------|
| Energy<br>(center-burst)  | 29,000-21,000   | $>29.000$ or<br>$<$ 21,000 | $>31.000$ or<br>< 18,000 | Indicates the overall<br>alignment and proper gain<br>adjustment for the system.                                                                                                    |
| Source                    | 1.9A            | $>2.2$ A or<br>< 1.6 A     | $>2.5$ A or<br>< 1.0 A   | Indicates a problem with the<br>infrared source control<br>voltage, or that the source<br>has burnt out. Both voltage<br>and amperage are displayed;<br>however, amperage provides<br>a sufficient diagnostic. |
| Laser signal              | 18,000-2,000    | $>18.000$ or<br>< 2.000    | $>28.000$ or<br>< 1,000  | Can verify gross alignment<br>errors even if the reflectance<br>cap is not in place.                                                                                                    |
| Detector<br>temperature   | $35 - 44$       | $35$ or<br>>44             | $30$ or<br>>48           | Indicates a problem with the<br>cooling circuitry or an ambient<br>temperature over the<br>specified range.                                                                                                    |
| <b>CPU</b><br>temperature | $10 - 75$       | >75                        | > 80                     | Indicates the ambient<br>temperature over the<br>specified range.                                                                                                    |

**Table 2.** Diagnostic values

#### **Validation**

The MicroLab PC software has three tests appropriate for performance validation of the Cary 630 FTIR. Performance validation verifies the key aspects of the instrument's ability to measure good data. If the performance validation tests are within specification, the spectrometer should provide data that works well with methods developed for the Cary 630. As with any instrument, however, results can always be verified by running a known sample with the samplespecific method.

The validation tests are accessed from the Advanced Features, System Check page of the MicroLab PC software. The Cary 630 FTIR system should be warmed up for at least 30 minutes before conducting any of these tests.

#### **Performance (signal-to-noise) test**

This test measures the signal-to-noise level at two regions of the infrared spectrum:  $2.500 \text{ cm}^{-1}$  and  $1.000 \text{ cm}^{-1}$ . Both the background and sample are measured at  $4 \text{ cm}^3$  resolution with a one minute collection time. This test takes two minutes per test. You can specify a number of tests to be conducted. For diffuse reflectance measurements, the appropriate sample position must be in place with the diffuse gold mirror. No sample is needed when using the Diamond ATR sampling accessory. At least 10 tests should be collected in order to obtain an accurate picture of the performance.

#### **Stability test**

This test measures the short-term stability at two regions of the spectrum:  $3,000 \text{ cm}^{-1}$  and  $1,000 \text{ cm}^{-1}$ . Stability is a measurement of the baseline differences observed over the selected time period. The test measures a background at the beginning, then one sample every minute for the duration of the test as specified in the 'Number of minutes' field in the software. For diffuse reflectance measurements, the appropriate sample position must be in place with the diffuse gold mirror. No sample is needed when using the Diamond ATR sampling accessory. The test results are expressed as %Transmittance (difference versus 100%) of maximum deviation during the Stability test.

#### **Laser Frequency Calibration test**

The Laser Frequency Calibration test measures the frequency (X-axis) accuracy. The test is conducted by measuring a spectrum of a polystyrene film. Absorbance frequencies from this spectrum are compared to frequencies set by NIST SRM 1921 polystyrene film. The software allows administrative-level users to use the test results to set the laser calibration. Laser calibrations should only be set after consultation with an Agilent technical support engineer. For this test, a background is measured first. After the background collection, a spectrum of polystyrene film is measured, as instructed by the software. For the Diamond ATR sampling accessory, no sample is required for a background measurement, but the polystyrene test sample must be pressed firmly against the diamond sample interface during the sample collection using the sample press attachment. *It is not recommended that diffuse reflectance measurements be used for the laser frequency calibration test.* 

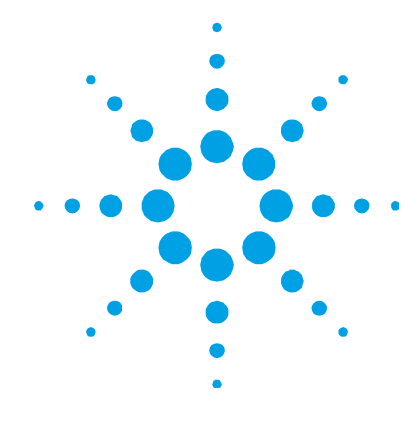

## **3. Analyzing Samples**

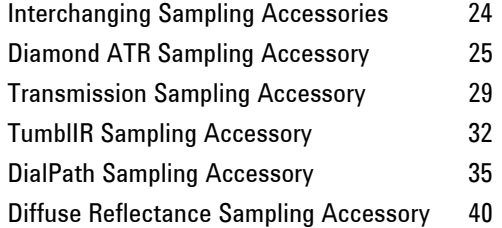

The Agilent Cary 630 FTIR spectrometer requires a sampling accessory in order to present the sample to the infrared beam. You will have selected one or more sampling accessories when you ordered your Cary 630 FTIR. Additional sampling accessories can be purchased at a later date if your sampling needs change.

The basic steps for analyzing a sample with all sampling accessories are:

- **1** Clean the sample interface.
- **2** Collect a background spectrum.
- **3** Collect a sample spectrum.

**NOTE** To ensure accuracy of the measurement, it is recommended that the system is configured in the software to collect a background spectrum before every sample is analyzed. This provides a baseline profile of the system conditions with no sample loaded on the instrument. By collecting a background automatically before each sample measurement, negative effects of changes in the environment can be avoided.

> This section covers specific instructions for how to analyze a sample with each sampling accessory, as well as how to interchange accessories.

## **Interchanging Sampling Accessories**

#### **To switch between different sampling accessories:**

- **1** Before attempting to change the sampling accessory, ensure that the Cary 630 FTIR system is on a solid surface with the accessory facing towards you.
- **2** To remove an installed sampling accessory, push the retaining lever located on the right side of the instrument to the side. While pushing the lever to the side, slide the accessory upwards to remove it from the main Cary 630 FTIR unit.

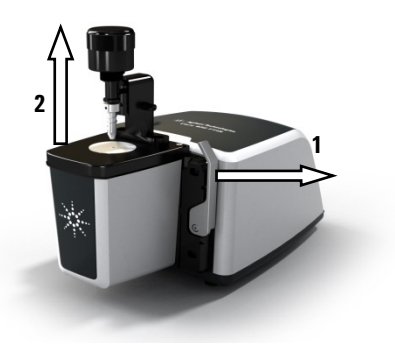

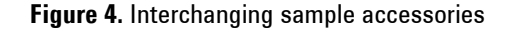

**CAUTION** When removed, the opening in the mounting surface of the sampling accessory is exposed to the ambient environment, and delicate optical components are contained inside. Use caution when handling to ensure the accessory stays clean and nothing comes in contact with the optical components.

> **3** Slide the new sampling accessory into the recessed areas of the main unit. The lever will click back into place when the accessory is properly seated.

Notice the two stainless steel dowel pins protruding out of the Cary 630 FTIR unit. This is to ensure proper placement and alignment of the accessories.

**4** Store the removed sampling accessory in a clean, protected area, such as in a plastic bag inside foam-lined shipping container.

- **5** The MicroLab FTIR software will recognize the new sampling accessory and will display the appropriate accessory picture in the software.
	- The recognition of the accessory takes a few moments for the RFID reader to recognize the accessory and change the diagnostic values to represent the appropriate sampling device and throughput level. Wait for the software to return you to the main screen where the image will change to the new accessory.
	- Once this image changes, note the status indicator in the software to determine when the instrument is ready to use.
	- The user should also change to an appropriate method for the new accessory and the software will prompt for action.
- **6** To ensure everything is correctly working, review the Diagnostics values section on Page 19.

## **Diamond ATR Sampling Accessory**

The Diamond attenuated total reflectance (ATR) sampling accessory takes advantage of the physical properties of light when encountering two materials with differences in index of refraction. When coming in contact with a sample having a different index of refraction, the infrared light creates an evanescent wave, which provides a very small and specific depth of penetration into the sample before reflecting back into the detector of the spectrometer. This small and consistent pathlength means no sample preparation is required to get good measurement results from a variety of samples. The key to obtaining good results with the Diamond ATR accessory is to make good contact between the sample and ATR crystal. The ATR technique can be used for analyzing liquids, pastes, powders and even some solid samples.

The Diamond ATR accessory uses a type IIa diamond crystal as the interface between the sample and the infrared energy. Advantages of a diamond crystal are extreme hardness and chemical resistivity, plus it can accept samples with a pH range from 1 to 14. Therefore, hard or abrasive samples and even strong acids can be safely analyzed. The diamond in the Agilent ATR accessory is the world's most durable substance and has been designed for maximum infrared signal.

The Diamond ATR is a single-reflection ATR. It is most suitable for higher absorbing samples such as rubber, polymers, paints and fibers. Powder and solid samples are also best measured with the singlereflection ATR, by using the sample press device, which applies high pressure to powder and solid samples to ensure good contact with the diamond crystal. The single-reflection ATR is also a good choice when the amount of available sample is limited. The single-reflection diamond has a 1 mm diameter sampling surface with 200 μm active area and provides approximately 2 μm depth of penetration for infrared energy at  $1,700 \text{ cm}^{-1}$ . The single-reflection ATR protrudes slightly above the metal mounting plate.

**NOTE** The sample press needs to be attached to the Diamond ATR accessory using the supplied ball driver. Keep the ball driver in case the accessory needs to be shipped back for service or repair, in which case the sample press will need to be removed.

> In the sample loading and cleaning mode, the sample press should be in the highest position, so the sample press tip is well above the diamond sampling window (see Figure 5). It is in this position that the sample mounting area can be easily accessed for loading the sample into place and for cleaning the sampling surfaces before the next sample is analyzed.

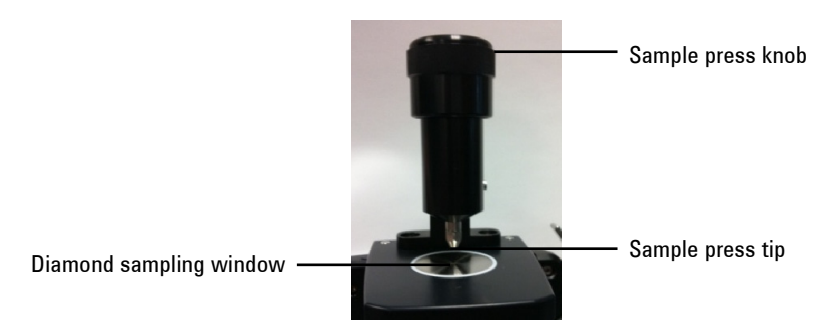

**Figure 5.** Diamond ATR accessory sample press in highest position

In the sample analysis mode, the sample press is lowered such that the tip is in contact with a solid sample. In this position, contact is made between the sample and the infrared energy emitting from the diamond window.

**NOTE** If the sample is a liquid or paste, the sample press does not need to be used at all.

> When in the sample analysis mode, the ATR sample pathlength is fixed based on the number of reflections in the ATR. The alignment of the accessory is also pre-set at the factory, and so there is no optical or mechanical adjustment required.

#### **Cleaning**

#### **To clean the Diamond ATR accessory in preparation for analysis:**

- **1** Open the sample press by rotating the top knob counterclockwise until the top of the press travel is reached (see Figure 5).
- **2** Clean the sample press tip using Kimwipes (or a suitable substitute such as cotton swabs) and a suitable solvent, such as acetone, methanol, ethanol or isopropyl alcohol.
- **3** Clean the diamond sampling window.

**CAUTION** Do not break the spectrometer seal and attempt to clean interior surfaces. Breaking the seal will void the warranty.

#### **Collecting a background spectrum**

For instructions on collecting a background using the software, refer to the Agilent MicroLab FTIR Software User's Guide.

**CAUTION** To ensure an accurate background spectrum is collected, perform a visual inspection of the diamond sampling window, looking for any haze or film present from measuring the previous sample. If a film is observed, repeat the cleaning procedure on Page 27 until the sampling window is clear of any residue.

#### **Collecting a sample spectrum**

#### **To load a sample and collect a spectrum using the Diamond ATR accessory:**

- **1** Turn the sample press knob in a counterclockwise direction to open the sample press so that the tip is elevated slightly from the diamond sampling window (see Figure 5).
- **2** Place a small amount of material to be measured on the diamond crystal. The crystal is the clear, circular shaped material held in place by the surrounding metal disk.
- **3** Ensure that the sample covers the entire surface area of the diamond crystal.

In the case of a volatile sample, larger amounts of sample can be applied without concern of leakage or damage to the instrument. However, using the smallest amount of sample possible will ease in the cleaning process.

**CAUTION** The Diamond ATR accessory windows are made from type IIa synthetic diamond, which is extremely chemically-resistant. However, it is still possible the diamond crystal or metal mounting plate can be damaged by extreme samples. Only measure samples with a pH between 1 and 14. Do not leave extremely acidic samples on the metal mounting plate for an extended time.

**CAUTION** Although diamond is a very hard material, the ATR window is relatively thin (0.5 mm or less) and can crack under extreme pressure conditions. Ensure that the sample makes contact with the entire surface area of the diamond and not just a point within the diamond. Avoid using the sample press on samples that may be sharp or pointed.

> If the sample is a liquid or paste, the sample press does not need to be used at all. In this case, you are now ready to proceed with the analysis.

If the sample is a powder or solid, the sample press must be in contact with the sample. To make contact, rotate the sample press knob in a clockwise direction until it reaches the detent (click-in) position. The sample press arm uses a slip clutch mechanism, whereby the maximum applied pressure cannot be surpassed — once maximum pressure has been reached, the slip clutch mechanism will click and not allow any extra pressure to be exerted on the sample.

- **4** For instructions on collecting a sample spectrum using the software, refer to the Agilent MicroLab FTIR Software User's Guide.
- **5** After completing the sample measurement, immediately clean the sample from the accessory using the instructions provided on Page 27. It is important to make sure both the diamond sampling window and the sample press tip are free of any residue from the previous sample.

For instructions on reviewing results and handling sample data, refer to the Agilent MicroLab FTIR Software User's Guide.

## **Transmission Sampling Accessory**

The standard Transmission sampling accessory (see Figure 6) has a card slide mount holder, which is compatible with industry standard sized holders. Such holders include those for KBr pellets, liquid cells and salt plates.

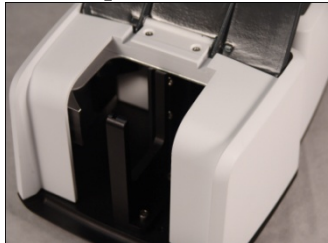

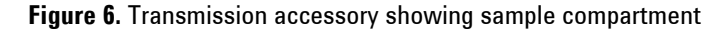

A recessed area in the front panel allows for tubing access to liquid cells.

Transmission analysis is typically used for the identification of unknown materials. Salt plates are most commonly used as the sample support for unknown liquid materials, whereas KBr pellets are used to dilute and support solid materials into the infrared beam.

Transmission analysis can also be used for quantitative analysis using sealed cells or demountable cells with constant pathlengths. The Transmission accessory for the Cary 630 FTIR is specifically designed to accept industry standard sized cells. These can be obtained directly from Agilent or from your preferred accessory vendor.

The Agilent MicroLab FTIR software enables you to perform simple linear or Beer's law calculations based on peak heights, areas, or ratios. Modeling via PLS programs is also available and can be easily integrated into the software. For information on how to do this, refer to the Agilent MicroLab FTIR Software User's Guide.

#### **Cleaning**

#### **To clean the Transmission accessory in preparation for analysis:**

- **1** Ensure that the compartment is free of any debris or other matter that may cause interference with your sampling.
- **2** Follow the manufacturer's recommendations for cleaning of any transmission accessory that is used for measurements, such as liquid cells, KBr pellet holders and salt plates.

**NOTE** Agilent is not responsible for the improper care of accessories used with the Transmission accessory.

**CAUTION** Do not attempt to clean the mirrors within the Transmission accessory compartment. Solvents and/or canned air may cause irreversible spectral interferences, as well as damage the front surface mirrors. This can have a detrimental effect on the throughput and performance of the system. *Doing so will void the warranty.*

### **Collecting a background spectrum**

#### **To collect a background spectrum using the Transmission accessory:**

- **1** Place the material used for background measurements in the Transmission accessory sample compartment. This can be an empty sample compartment or it can be an empty cell, depending on your standard operating procedure.
- **2** Collect a background spectrum. For instructions on collecting a background using the software, refer to the Agilent MicroLab FTIR Software User's Guide.

#### **Collecting a sample spectrum**

#### **To collect a sample spectrum using the Transmission accessory:**

- **1** Place your sample in the sample holder.
- **CAUTION** Ensure that the sample is correctly placed in the holder and that it is properly aligned for the infrared beam to pass through the sample. Use the positioning pin at the bottom of the holder to establish the correct distance from the bottom of the sample compartment.
	- **2** Collect a sample spectrum. For instructions on collecting a sample spectrum using the software, refer to the Agilent MicroLab FTIR Software User's Guide.

For instructions on reviewing results and handling sample data, refer to the Agilent MicroLab FTIR Software User's Guide.

## **TumblIR Sampling Accessory**

The dedicated TumblIR sampling accessory is a proprietary liquid transmission sampling accessory designed and manufactured exclusively by Agilent to optimize the analysis of many liquid, paste and gel samples. Compared to traditional liquid cells for general analytical laboratories, the TumblIR makes it much easier to prepare, load, analyze and clean the sample.

The TumblIR operates in two modes: sample loading/cleaning, and sample analysis.

In the sample loading and cleaning mode, the TumblIR is rotated so the sampling window is facing up. In this position, the sample mounting area can be easily accessed for loading the sample into place and for cleaning the sampling surfaces before the next sample is analyzed.

In the sample analysis mode, the TumblIR is rotated such that the accessory optical window is facing down towards the sample mounting area. In this position, infrared energy passes through the sample making measurement possible. Be sure to rotate the TumblIR arm completely around until it reaches the detent and clicks into position. This detent keeps the accessory stationary during sample analysis.

When in sample analysis mode, the TumblIR pathlength is 100 microns, an optimal pathlength for mid-infrared analysis of many liquid, paste and gel samples. The alignment of the accessory is pre-set at the factory, so there is no adjustment required.

#### **Cleaning**

### **To clean the TumblIR sampling windows in preparation for analysis:**

- **1** Rotate the TumblIR arm so the optical sensor is pointing upward.
- **2** Clean the top window using soft cotton cloth dipped in acetone.
- **3** Clean the bottom window.

#### **Analyzing Samples**

**NOTE** Use only soft cotton cloth, such as cotton swabs or a suitable substitute to clean the optical sensor and sampling area.

**CAUTION** The windows are made of an infrared-transmitting material, ZnSe. ZnSe is a relatively durable material, but can be easily scratched or damaged if too much pressure is applied during cleaning, or if an abrasive material such as Kimwipes is used. Materials such as cotton swabs dipped in acetone are recommended for cleaning.

**CAUTION** ZnSe is relatively chemically-resistant to materials with a pH range between 4 and 9, but there are some materials, such as strong acids or heavily basic materials, that can harm ZnSe. Avoid having materials in contact with the ZnSe window that are outside of this recommended pH range.

### **CAUTION** Do not break the spectrometer seal and attempt to clean interior surfaces. Breaking the seal will void the warranty.

#### **Collecting a background spectrum**

For instructions on collecting a background using the software, refer to the Agilent MicroLab FTIR Software User's Guide.

**CAUTION** To ensure an accurate background spectrum is collected, perform a visual inspection of the ZnSe window surfaces, looking for any haze or film present on the windows from measuring the previous sample. If a film is observed, repeat the cleaning procedure on Page 32 until the window surfaces are clear of any residue.

#### **Collecting a sample spectrum**

**To load a liquid sample and collect a spectrum using the TumblIR accessory:** 

- **1** Open the TumblIR by rotating the arm counterclockwise.
- **2** Place a small amount of material on the bottom window located on the TumblIR base plate. The sample window is the 2 mm diameter yellow material held in place by the surrounding metal disk.
- **3** Ensure that the sample covers the entire surface area of the bottom window.

In the case of a volatile sample, such as with fuels analysis, larger amounts of sample can be applied without concern of leakage or damage to the instrument; however, using the smallest amount of sample possible will ease in the cleaning process.

Although it is safe to run a variety of liquid samples, including, aqueous solutions or even thick pastes such as grease, the TumblIR is not to be used with any solid or powder samples, such as tablets. Using the TumblIR with solid samples will damage the ZnSe windows or modify the pre-set transmission pathlength.

**CAUTION** The top and bottom windows are made from ZnSe. ZnSe can be damaged by samples with a pH below 4 and above 9. Only measure samples with a pH between 4 and 9.

**CAUTION** ZnSe windows can be easily scratched by hard or abrasive samples. Avoid use of samples that may scratch the surface of the windows.

> Optimum transmission pathlength is one important consideration when using the TumblIR for a range of liquid sample types. Because the TumblIR pathlength is pre-aligned and fixed at 100 microns, some sample types, such as high infrared absorbing materials, may not give optimum results.

- **4** Close the TumblIR by rotating the arm clockwise until it clicks into place.
- **5** For instructions on collecting a sample spectrum using the software, refer to the Agilent MicroLab FTIR Software User's Guide.
- **6** After completing the sample measurement, immediately clean the sample from the accessory using the instructions provided on Page 32. It is important to make sure both the top and bottom windows are free of any residue from the previous sample.

For instructions on reviewing results and handling sample data, refer to the Agilent MicroLab FTIR Software User's Guide.

## **DialPath Sampling Accessory**

The DialPath sampling accessory is based on the same technology as the TumblIR sampling accessory. The DialPath uses the TumblIR's unique liquid transmission sampling accessory designed and manufactured exclusively by Agilent to optimize the analysis of many liquid, paste and gel samples. Compared to traditional liquid cells for general analytical laboratories, the DialPath makes it much easier to prepare, load, analyze and clean the sample, while providing the flexibility of choosing from three factory-set pathlengths.

The DialPath operates in two modes: sample loading/cleaning and sample analysis.

In the sample loading and cleaning mode, the DialPath is rotated so the optical window is facing up (see Figure 7). In this position, the sample mounting area can be easily accessed for loading the sample into place and for cleaning the sampling surfaces before the next sample is analyzed.

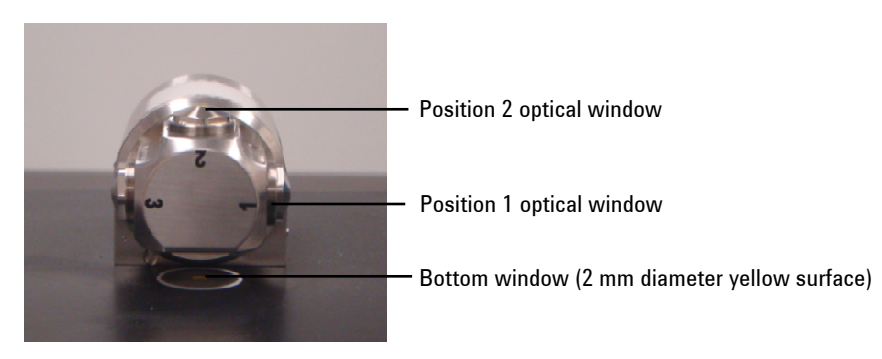

**Figure 7.** DialPath with optical window facing up

In sample analysis mode, the DialPath is rotated such that the optical window is facing down towards the sample mounting area. In this position, infrared energy passes through the sample, making measurement possible. The DialPath arm must be completely rotated around until it reaches the detent and clicks into position. This detent keeps the accessory stationary during sample measurement.

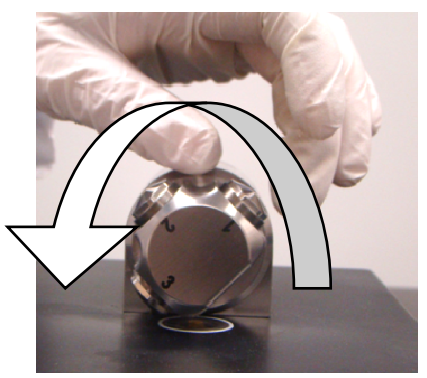

**Figure 8.** Rotating the DialPath

When in the sample analysis mode, the DialPath pathlength is set to a predetermined factory-set value in microns. The alignment of the accessory is also pre-set at the factory and so there is no adjustment required.

### **Cleaning**

#### **To clean the DialPath sampling windows in preparation for analysis:**

- **1** Rotate the DialPath so that optical window Position 2 is pointing upward (see Figure 7).
- **2** Clean the window of the position last used for analysis, using a cotton swab dipped in acetone (see Figure 9, which shows cleaning Position 3).
- **3** Clean the bottom sample mounting area (see Figure 9).
- **4** If using Position 2, clean either Position 3 or 1, depending on the direction the DialPath was rotated.

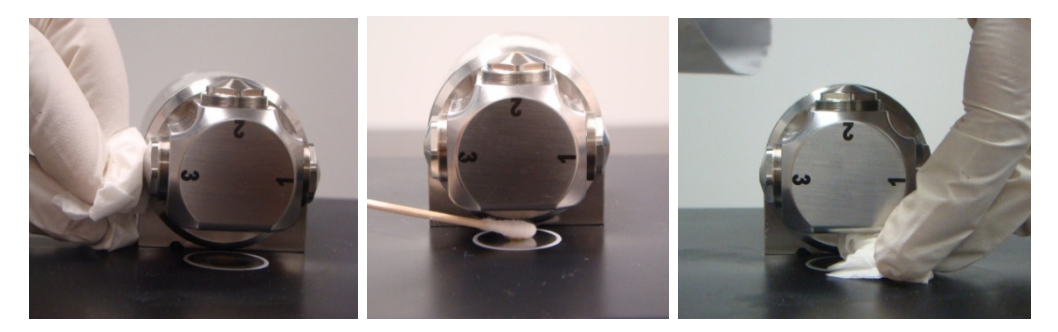

**Figure 9.** Cleaning the DialPath Position 3 window (left) and cleaning the sample mounting area

**NOTE** Use only soft cotton cloth, such as cotton swabs or a suitable substitute to clean the optical windows and sample mounting area.

**CAUTION** The windows are made of an infrared-transmitting material, ZnSe. ZnSe is a relatively durable material, but can be easily scratched or damaged if too much pressure is applied during cleaning or if an abrasive material is used, such as Kimwipes. Materials such as cotton swabs dipped in acetone are recommended for cleaning.

### **Analyzing Samples**

**CAUTION** ZnSe is relatively chemically-resistant to materials with a pH range between 4 and 9, but there are some materials, such as strong acids or heavily basic materials, that can harm ZnSe. Avoid having materials in contact with the ZnSe window that are outside of this recommended pH range.

**CAUTION** Do not break the spectrometer seal and attempt to clean interior surfaces. Breaking the seal will void the warranty.

### **Collecting a background spectrum**

For instructions on collecting a background using the software, refer to the MicroLab FTIR Software User's Guide.

**NOTE** The background measurement should be taken at the same pathlength that the sample will be measured.

**CAUTION** To ensure an accurate background spectrum is collected, perform a visual inspection of the ZnSe window surfaces looking for any haze or film present on the windows from measuring the previous sample. If a film is observed, repeat the cleaning procedure on Page 37 until the window surfaces are clear of any residue.

#### **Collecting a sample spectrum**

#### **To load a liquid sample and collect a spectrum using the DialPath accessory:**

- **1** Open the DialPath by rotating the arm (see Figure 8).
- **2** Place a small amount of sample material on the bottom sample mounting window (see Figure 10). The sample mounting window is the 2 mm diameter yellow material held in place by the surrounding metal disk.

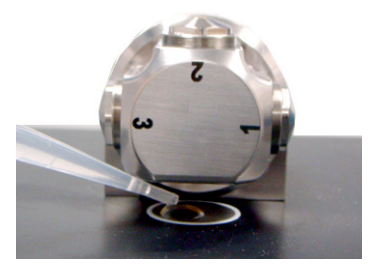

**Figure 10.** Placing sample on the DialPath accessory sample mounting window

**3** Ensure that the sample covers the entire surface area of the sample mounting window.

In the case of a volatile sample, such as with fuels analysis, larger amounts of sample can be applied without concern of leakage or damage to the instrument; however, using the smallest amount of sample possible will ease in the cleaning process.

Although it is safe to run a variety of liquid samples, including aqueous solutions or even thick pastes such as grease, the DialPath is not to be used with any solid or powder samples, such as tablets. Using the DialPath with solid samples will damage the ZnSe windows or modify the pre-set transmission pathlength.

### **CAUTION** The top and bottom windows are made from ZnSe. ZnSe can be damaged by samples with a pH below 4 and above 9. Only measure samples with a pH between 4 and 9.

- **4** Close the DialPath by rotating the arm clockwise until it clicks into place.
- **5** For instructions on collecting a sample spectrum using the software, refer to the Agilent MicroLab FTIR Software User's Guide.
- **6** After completing the sample measurement, immediately clean the sample from the DialPath using the instructions provided previously. It is important to make sure both the top and bottom windows are free of any residue from the previous sample.

For instructions on reviewing results and handling sample data, refer to the Agilent MicroLab FTIR Software User's Guide.

## **Diffuse Reflectance Sampling Accessory**

The Diffuse Reflectance sampling accessory provides quantitative and qualitative analysis of powdered or solid samples. This technique provides more sensitivity in a quantitative analysis than ATR, while still being easy to use.

Powdered samples are commonly mixed in KBr powder at a level of approximately 3 to 5%. However, the loading of the sample in KBr can be adjusted to obtain the required sensitivity. The Diffuse Reflectance accessory is optimized for use with the Cary 630 FTIR optical system, providing the greatest sensitivity available for quick, accurate measurements.

The Diffuse Reflectance accessory uses a four-position sample holder (see Figure 11), which slides into a slot on the right side of the accessory. The first position of the holder contains a diffuse reflectance gold mirror, which is used for background collection. The other three positions are used for filling with KBr/sample mixtures. Detents in the holder allow you to gauge which position is being measured.

#### **Analyzing Samples**

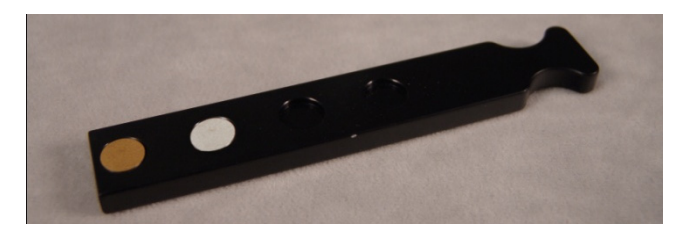

**Figure 11.** Diffuse Reflectance sample holder

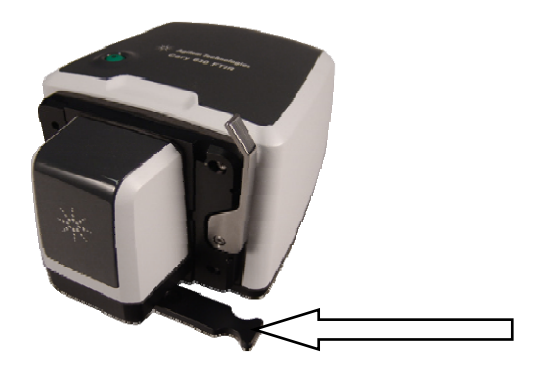

**Figure 12.** Diffuse Reflectance accessory attached to Cary 630 FTIR. The sample holder pushes into the slot on the lower right of the accessory.

#### **Cleaning**

#### **To clean the Diffuse Reflectance accessory sample holder in preparation for analysis:**

- **1** Remove the sample holder from the accessory and dispose of the KBr/sample mixture accordingly.
- **2** Remove all residual dust with a swab or appropriate device.
- **CAUTION** Do not scratch the diffuse gold reflectance mirror.

**CAUTION** Do not contaminate the gold mirror with water, as it will hold moisture and be evident in your spectral response.

#### **Agilent Cary 630 FTIR Spectrometer User's Guide 41 and 200 April 200 April 200 April 200 April 200 April 200 April 200 April 200 April 200 April 200 April 200 April 200 April 200 April 200 April 200 April 200 April 200 Ap**

### **Analyzing Samples**

**CAUTION** Do not break the spectrometer seal and attempt to clean interior surfaces. Breaking the seal will void the warranty.

#### **Collecting a background spectrum**

### **To collect a background spectrum using the Diffuse Reflectance accessory:**

### **NOTE** Since the sample holder contains three sample positions, it may be convenient to place KBr sample mixtures into Positions 2 to 4, and measure the background, immediately followed by each sample.

- **1** Insert the sample holder into the Diffuse Reflectance accessory.
- **2** Collect a background spectrum using the diffuse gold mirror. For software instructions for collecting a background, refer to the MicroLab FTIR Software User's Guide.

### **NOTE** On occasion, it may be necessary to use the KBr in pure form as the background material. This is especially true if the KBr contains any moisture.

**CAUTION** To ensure an accurate background spectrum is collected, perform a visual inspection of the diffuse gold mirror surface looking for any haze, film or major scratches present on the mirror from use or cleaning. If any of these are observed, a new reference mirror may be needed.

### **Collecting a sample spectrum**

#### **To measure a solid material using the Diffuse Reflectance accessory:**

- **1** Sample preparation is key to achieving acceptable diffuse reflectance spectra. Mix the sample with KBr at a 3 to 5% concentration level. This is typically done with a mortar and pestle to achieve a homogenous sample.
- **2** Transfer the samples to the appropriate holder position. Do not contaminate other positions.
- **3** Completely fill the position and then use a spatula or flat sided tool to create a flat surface and remove any overfill.
- **4** Slide the holder into the Diffuse Reflectance accessory, and move the holder to the desired sample position.
- **5** Collect a sample spectrum using an appropriate method. For software instructions on collecting a sample spectrum, refer to the Agilent MicroLab FTIR Software User's Guide.
- **6** After completing the sample measurement, immediately clean the sample from the holder using the instructions on Page 41. It is important to make sure that all sample positions are free of any residue from the previous sample.

For instructions on reviewing results and handling sample data, refer to the Agilent MicroLab FTIR Software User's Guide.

**Analyzing Samples** 

*This page is intentionally left blank.* 

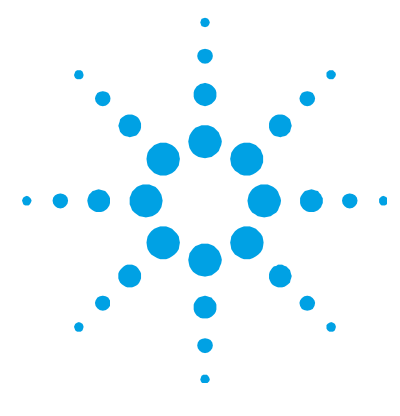

## **4. Maintenance**

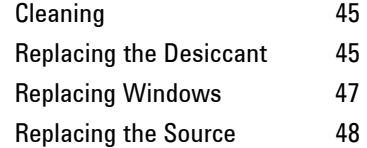

## **Cleaning**

When the outside of your Agilent Cary 630 FTIR system needs cleaning, disconnect the power cord and any other connections. Use a damp, soft cloth and a mild detergent to wipe down the outside of the unit. Do not completely immerse the Cary 630 FTIR in water.

## **Replacing the Desiccant**

The desiccant in the Cary 630 FTIR is a disposable cartridge (see Figure 13), which can be replaced by the user when required.

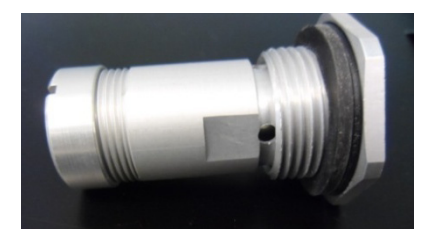

**Figure 13.** Desiccant cartridge

There are two humidity indicators — one at the back of the spectrometer (see Figure 14), and one on the bottom where the desiccant cartridge is accessed (see Figure 15). There are three levels on the humidity indicator: 10, 20 and 30%. The level is determined by viewing the indicator and determining which section is a 'lavender' (rather than pink or blue) color. Changing the desiccant is recommended once the humidity level has reached 30%.

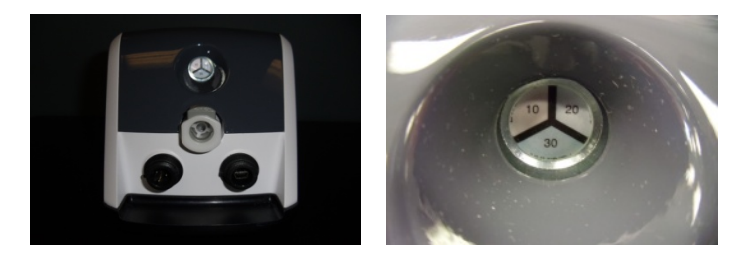

**Figure 14.** Humidity indicator on rear of Cary 630 FTIR (left), and close-up (right)

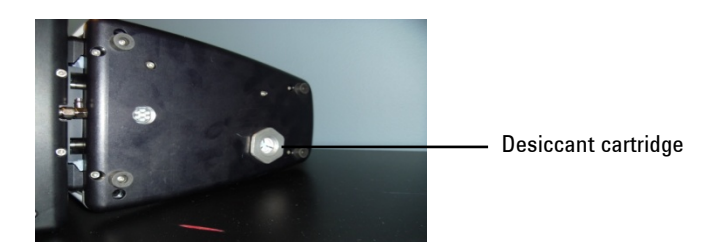

**Figure 15.** Desiccant cartridge location on bottom of Cary 630 FTIR

#### **To replace the desiccant:**

- **1** Remove the desiccant from the sealed bag.
- **2** Turn off the spectrometer.
- **3** Turn the spectrometer onto its side.
- **4** Use a wrench to remove the spent desiccant cartridge.
- **5** Replace the desiccant cartridge with a new one. Firmly tighten by hand, but do not over-tighten.
- **6** Dispose of the old cartridge appropriately.

**NOTE** After the main unit has been exposed and opened to the environment, allow the system to sufficiently warm up and equilibrate prior to use. This will depend on how long the system was open, and can take 30 minutes to 2 hours.

## **Replacing Windows**

Each Cary 630 FTIR spectrometer and sampling accessory has a window that seals the system shut (except for the Transmission sampling accessory). The exit window of the main unit is dependent on the version of the system (KBr or ZnSe), as well as the type of ATR sampling accessory. All other sampling accessories use the ZnSe window, due to the optical components of the accessories. The windows on the sampling accessories and main unit are the same shape and size.

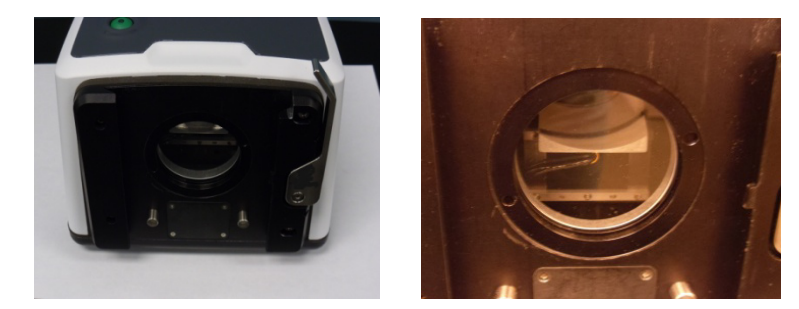

**Figure 16.** Optical windows

It may be necessary, sometime within the lifespan of your Cary 630 FTIR to change the window. This could happen for a variety of reasons.

#### **To replace the window:**

- **1** Remove the sampling accessory, as outlined on Page 43.
- **2** The window is kept in place by a locking ring device. Position the locking ring extraction tool supplied with the replacement window so that the pins are in the corresponding recessed areas. Turn the tool counterclockwise to remove the locking ring.
- **3** Remove the window.

#### **Maintenance**

**CAUTION** Handle windows only by the edge. Best practice is to wear disposable gloves when installing windows, in order to prevent inadvertent fingerprints on the window surface.

- **4** Ensure that the o-ring is still intact, and remove any debris from the window placement area.
- **5** Position the new window. The locking ring has a one degree angle to it. So once the ring is in place, turn it a quarter turn counterclockwise and then begin to tighten by turning clockwise. The ring is seated when it is slightly recessed from the front plate. This ensures that the accessories will gently slide into place. Do not over tighten.

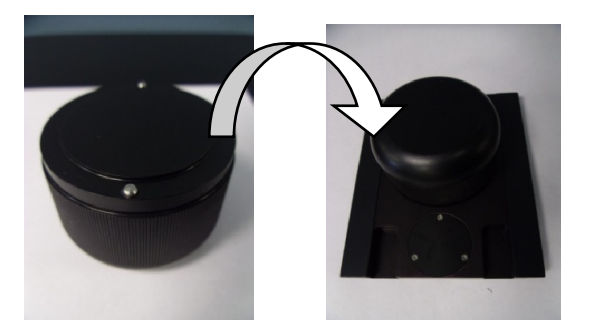

**Figure 17.** Window replacement tool and replacing locking ring

## **Replacing the Source**

The typical lifetime of the infrared source is three years. So it may need to be replaced on occasion. You should contact your local service representative if you are not sure whether or not the source should be replaced.

**NOTE** To perform this procedure, you will need:

- 3/32 ball driver
- Phillips screw driver

Before starting this procedure, turn off your Cary 630 FTIR. Unplug the system from the main power source and from the USB connection to the computer. Also, remove any sampling accessory from the Cary 630 so you are left with just the main unit.

**CAUTION** Removing the sampling accessory will expose the ZnSe or KBr optical windows. Avoid touching or placing any object near the optical windows.

#### **To replace the source:**

**1** Tilt the spectrometer on its side to expose the bottom plate (see Figure 18). There are two visible screws; and two deep, recessed screws securing the instrument. Using the 3/32 ball driver, remove all four screws.

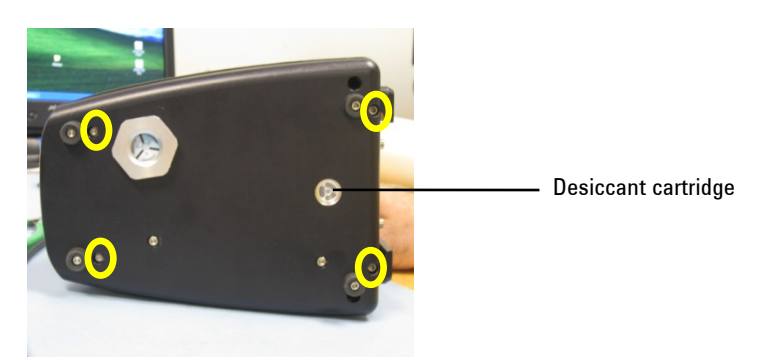

**Figure 18.** Bottom of Cary 630 FTIR, showing screws to remove (circled)

#### **Maintenance**

**NOTE** All four screws are captive and will not completely disengage. Be careful not to mistake the screws that hold the foot placements as correct screws for removing the base plate.

- **2** Return the instrument to its upright position, and remove the cover.
- **3** Disengage the power harness from the instrument. The power harness is identifiable by its 4-pin connector and the blue, black and red wires (see Figure 19).

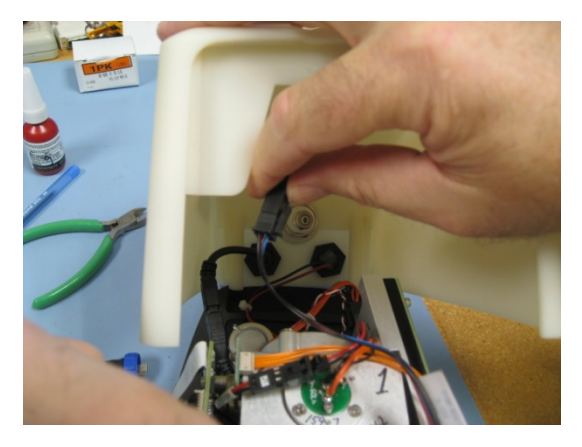

**Figure 19.** Disengaging the power harness

**4** Disconnect the USB cable. The USB connector is the black connector (see Figure 20).

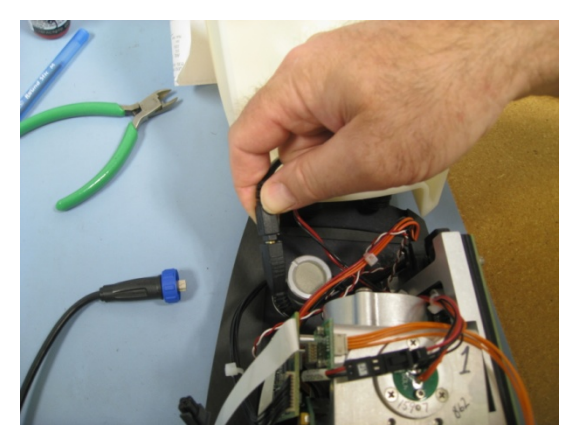

**Figure 20.** Disconnecting the USB cable

**5** Disconnect the laser/source harness from the power board. The laser/source harness is identifiable by its 6-pin connector and orange, black and red wire combination (see Figure 21).

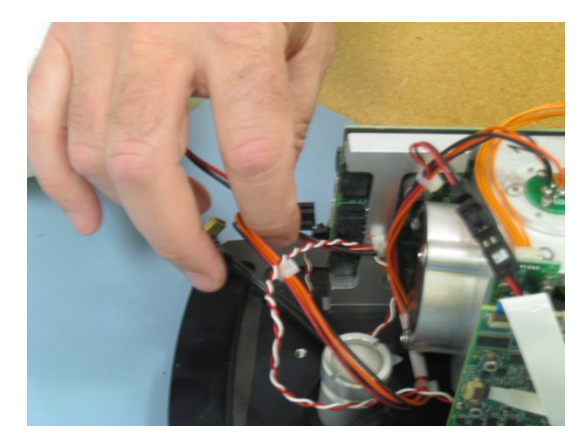

**Figure 21.** Disconnecting the laser/source power harness

#### **Maintenance**

**6** Identify the source assembly. The source is located on the top of the interferometer frame. It is secured by three Philips head screws (see Figure 22). Using the appropriate Philips head screwdriver, remove all three screws.

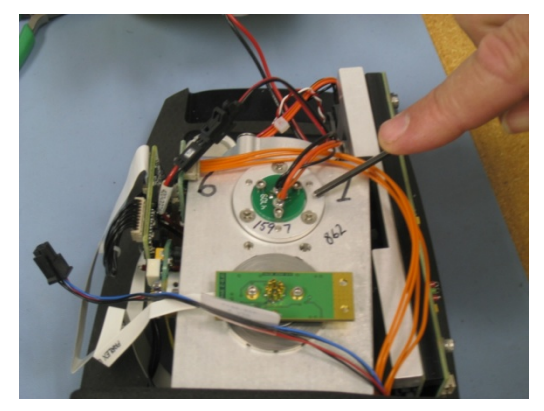

**Figure 22.** Source assembly in interferometer frame

**7** Remove the source assembly from the frame (see Figure 23). Set aside the source and replace it with the new source assembly.

**NOTE** For alignment purposes, the opening on the source assembly goes towards the front of the instrument (where the sampling accessory is normally located).

> **8** Attach with the three Philips head screws that were removed previously.

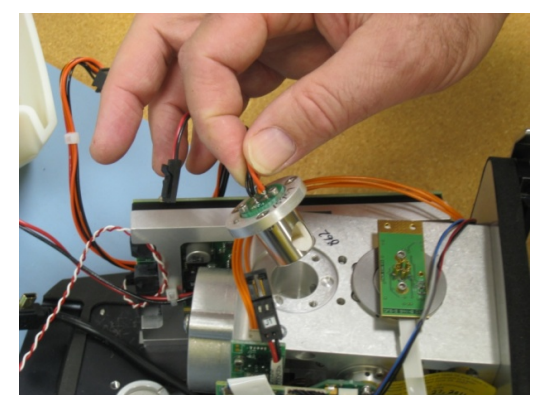

**Figure 23.** Removing the source assembly

**NOTE** The hole pattern has been designed to prevent improper placement of the source.

- **9** Reconnect the laser/source power harness to the proper connector as outlined in the removal process. Then connect the USB cable and the power harness (also outlined previously). Once all of the cables have been reconnected, replace the cover to its original position. Set the instrument on its side and tighten the four base plate retaining screws. Remember, these did not fully disengage and should already be in place.
- **10** Replace your sampling accessory. Reconnect the power and USB external cords, and proceed as normal. You will want to check the energy values in the Diagnostics screen so that the value is correct. You may need to adjust the gain in order to achieve the appropriate amount of signal through the instrument (refer to the Diagnostics values section on Page 19 for proper energy values).

#### **WARNING Hazard**

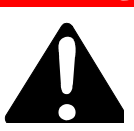

**User servicing of parts and components beyond the procedures outlined in this manual may pose a safety risk to you, damage your instrument, and invalidate the instrument warranty. Perform only those procedures described in this manual. For all other technical problems, contact your authorized Agilent representative.** 

#### **Maintenance**

## **WARNING Laser Hazard**

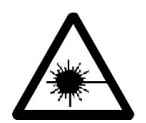

**The Cary 630 FTIR system contains a low-powered solid state laser required for operation. The laser emits radiation and can cause injury to the eye. Do not stare directly into the beam.** 

#### **Class 1 Laser**

**Complies with 21 CFR 1040.10 and 1040.11 except for deviations pursuant to Laser Notice No. 50, dated June 24, 2007 CDRH Accession No. 0321242 IEC 60825-1:2007**

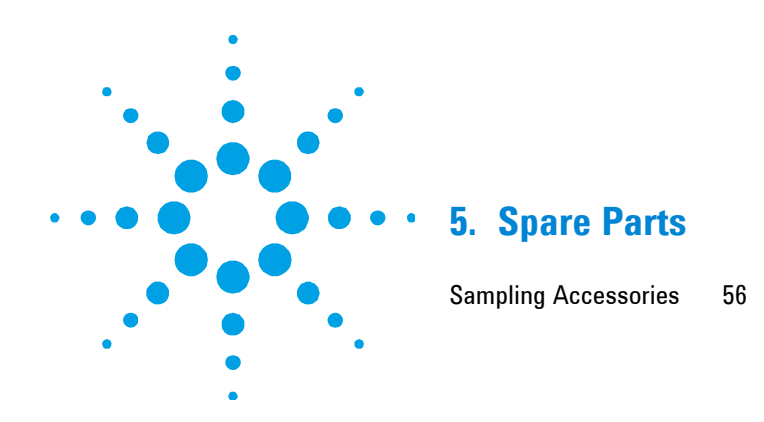

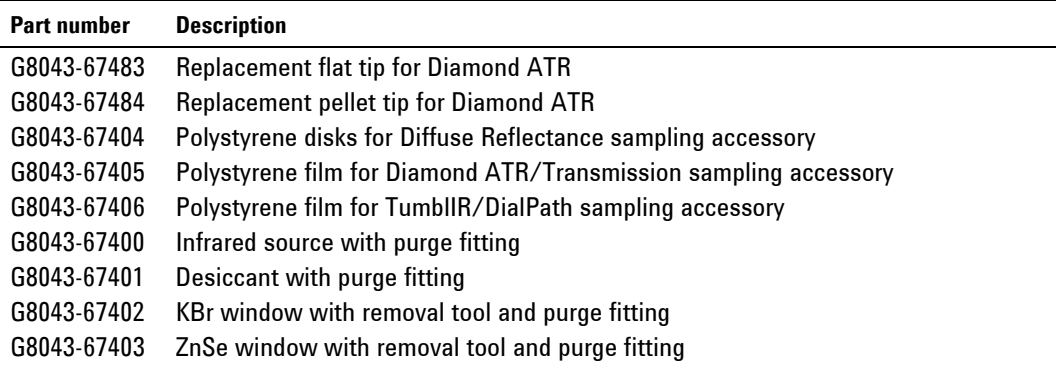

## **Spare Parts**

## **Sampling Accessories**

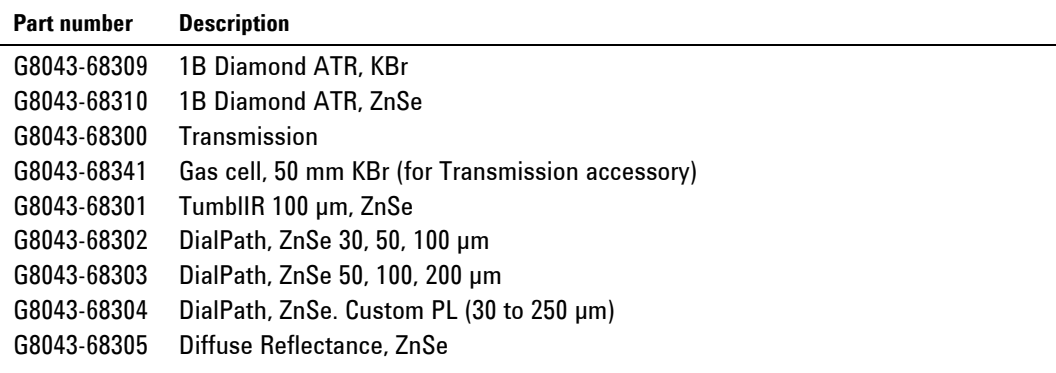

For extra sampling accessories, service contracts, repairs and refurbishment services, contact Agilent.

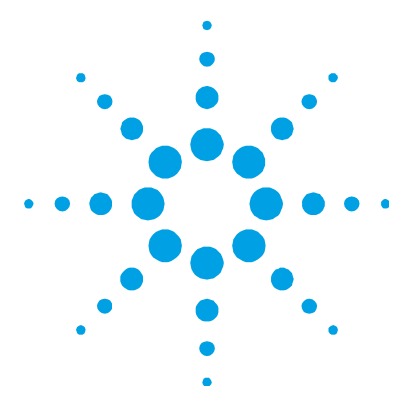

## **6. Specifications**

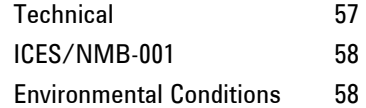

## **Technical**

- **Interferometer geometry:** High-throughput Michelson interferometer with fixed and moving flat mirrors
- **Standard beamsplitter:** KBr or ZnSe
- **Maximum spectral resolution:** 2 cm-1
- **Laser:** Low-powered solid state
- **Infrared source:** Wire-wound element
- **Sampling accessories:** Diamond ATR, Transmission, TumblIR, DialPath, Diffuse Reflectance
- **Detector:** 1.3 mm diameter, thermoelectrically-cooled dTGS
- **Width:** 21 cm (8.25 in)
- **Depth:** 10.2 cm (4.00 in)
- **Height:** 17.1 cm (6.75 in)
- **Weight:** 2.9 kg (6.5 lb)
- **Power supply:** 100–240 V AC, 3 A, 50–60 Hz

## **ICES/NMB-001**

This ISM device complies with Canadian ICES- 001. Cet appareil ISM est conforme à la norme NMB-001 du Canada.

## **Environmental Conditions**

- **Temperature:**  $0-40$  °C;  $-32-104$  °F (during use)
- **•** Temperature:  $-30-60$  °C;  $-22-140$  °F (for storage)
- **Humidity:** Up to 90%, non-condensing
- **Altitude:** Up to 2000m

**Specifications** 

*This page is intentionally left blank.*

### **www.agilent.com**

### **In This Guide**

The guide describes the following:

- Introduction
- Getting Started
- Analyzing Samples
- Maintenance
- Spare Parts
- Specifications

© Agilent Technologies 2011 Printed in USA 09/11

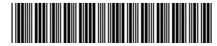

G8043-90001 Issue 1

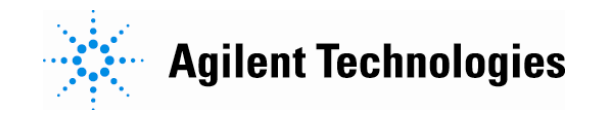